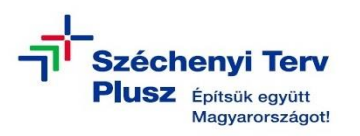

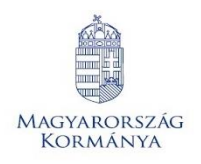

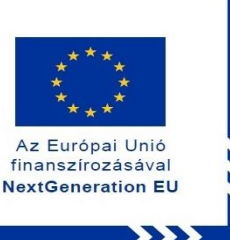

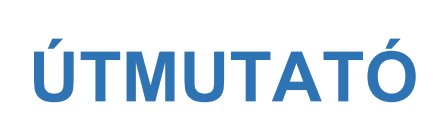

**- az RRF-1.2.1-2021-2021-00001 azonosítószámú, "Digitális oktatáshoz való egyenlő hozzáférés feltételeinek biztosítása a tanulók és a pedagógusok számára" című projekt keretében személyes használatra kiosztott DELL Latitude 3140 notebook operációs rendszerének (MS WIN 11) saját meghajtóról történő újratelepítéséhez**

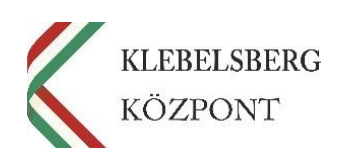

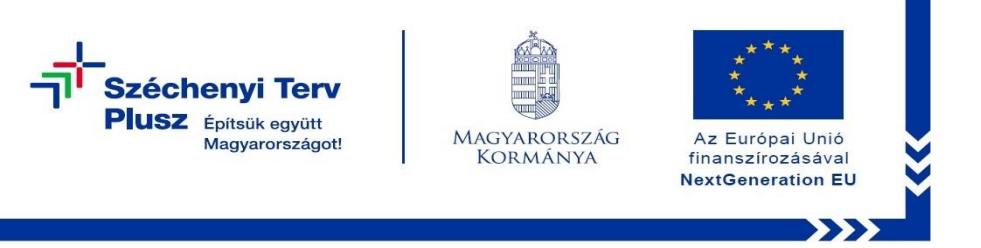

- **1.** Használja a tápkábelt, csatlakoztassa az eszközt hálózati áramforráshoz.
- **2.** Kapcsolja be a gépet, majd nyomja meg többször egymás után az "**F12**" billentyűt az alábbi képernyő betöltéséig.

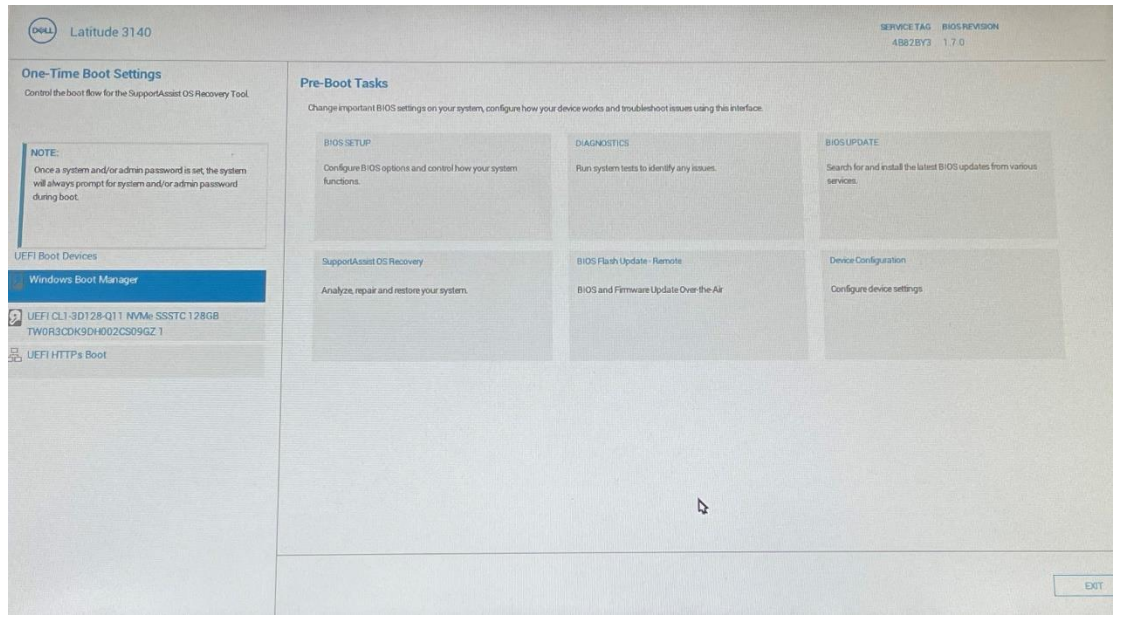

3. Válassza a "SupportAssist OS Recovery" opciót.

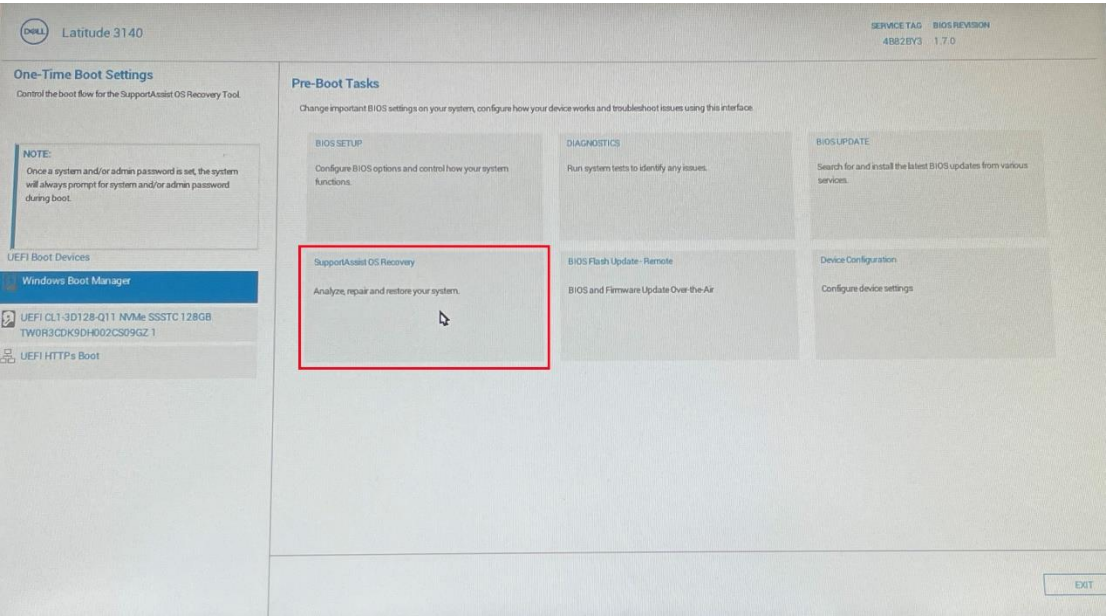

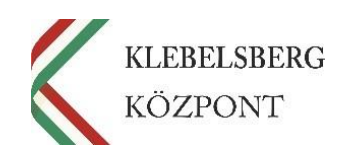

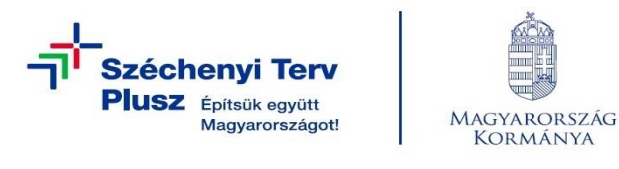

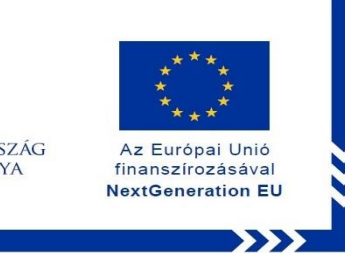

4. A folytatáshoz kattintson az "Approve" (Jóváhagy) gombra.

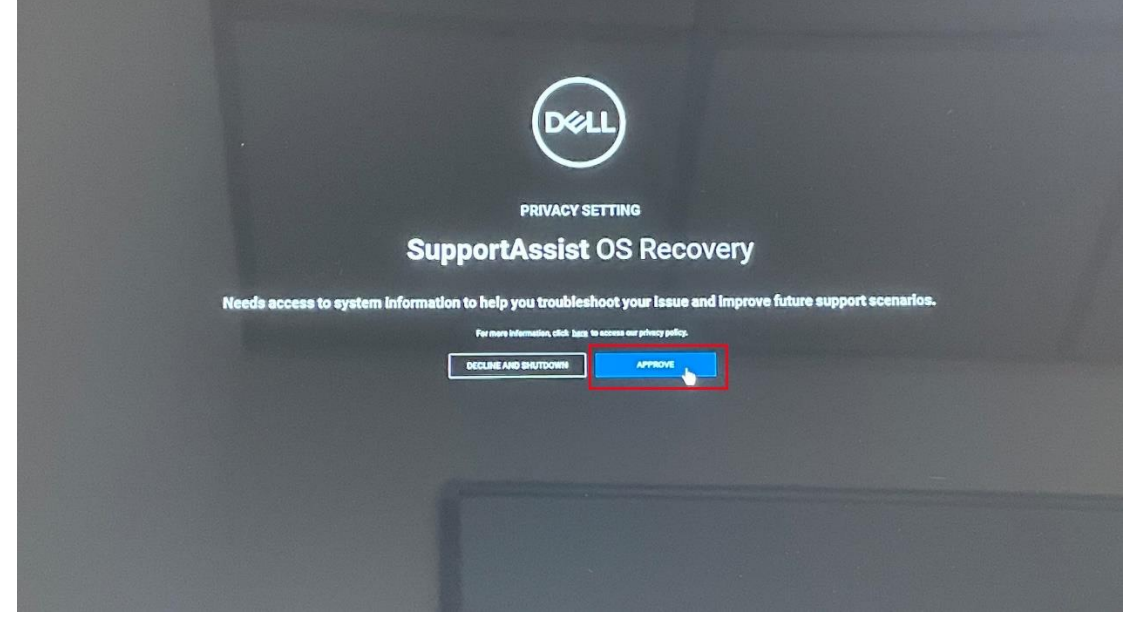

5. A továbblépéshez kattintson a "Skip" (Kihagyás) gombra.

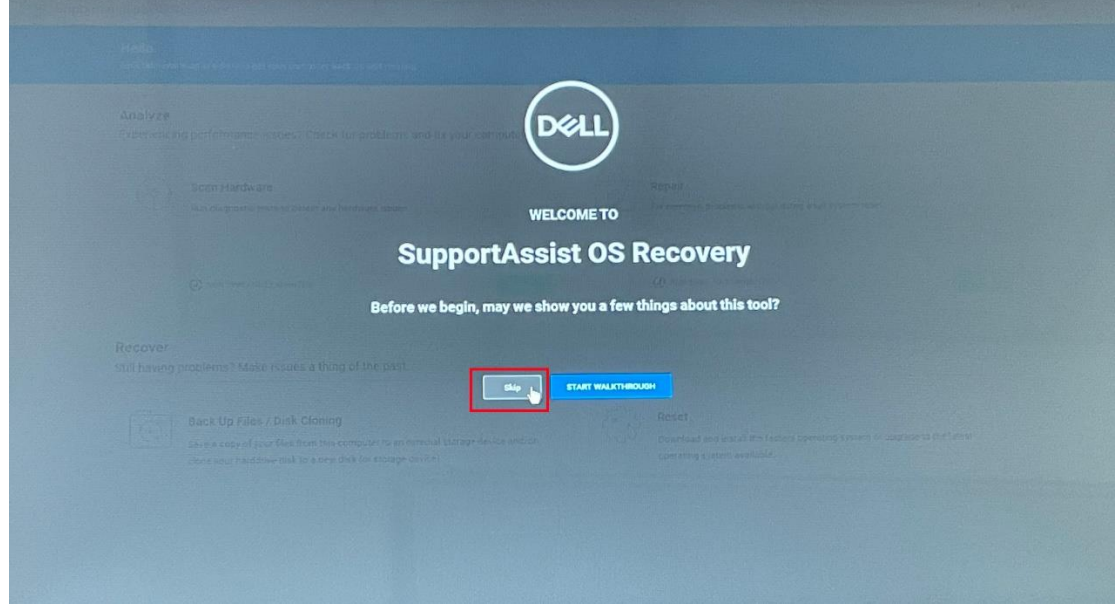

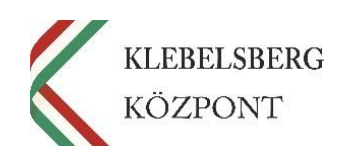

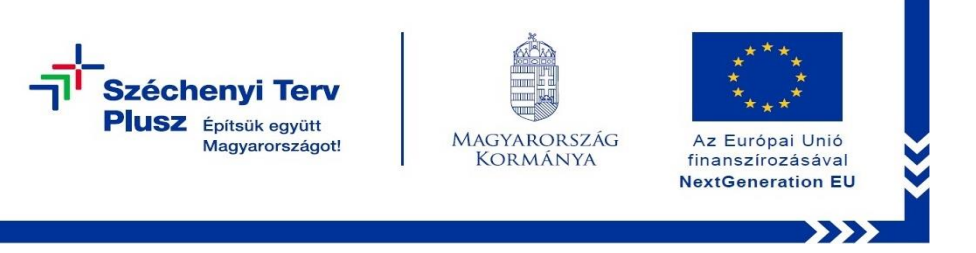

**6.** Kattintson a jobb felső sarokban található "..." ikonra.

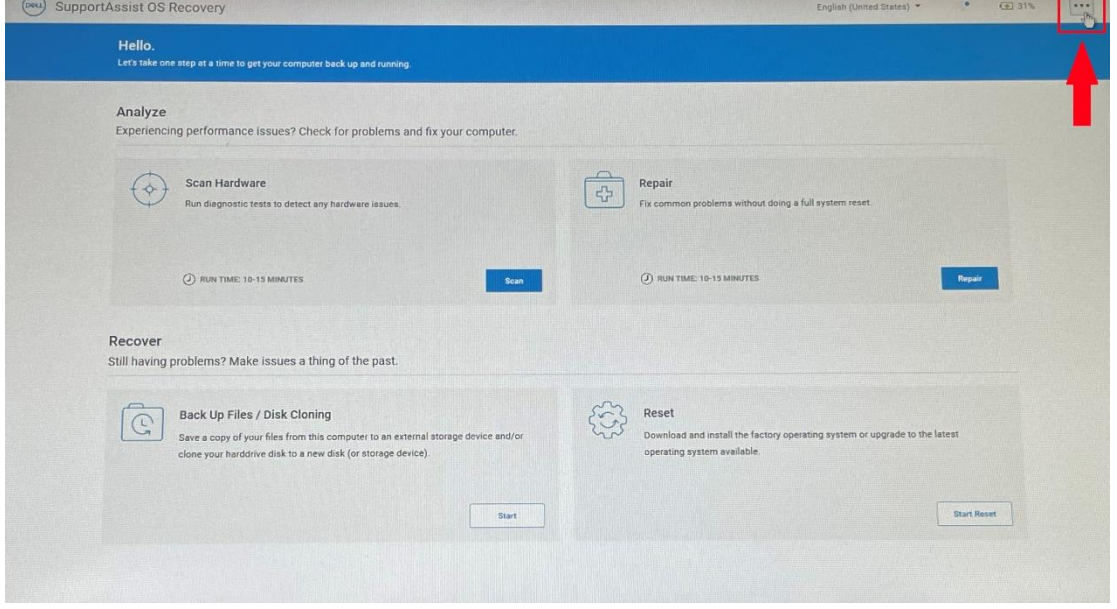

**7.** A legördülő menüből válassza ki és kattintson a "Windows recovery" lehetőségre.

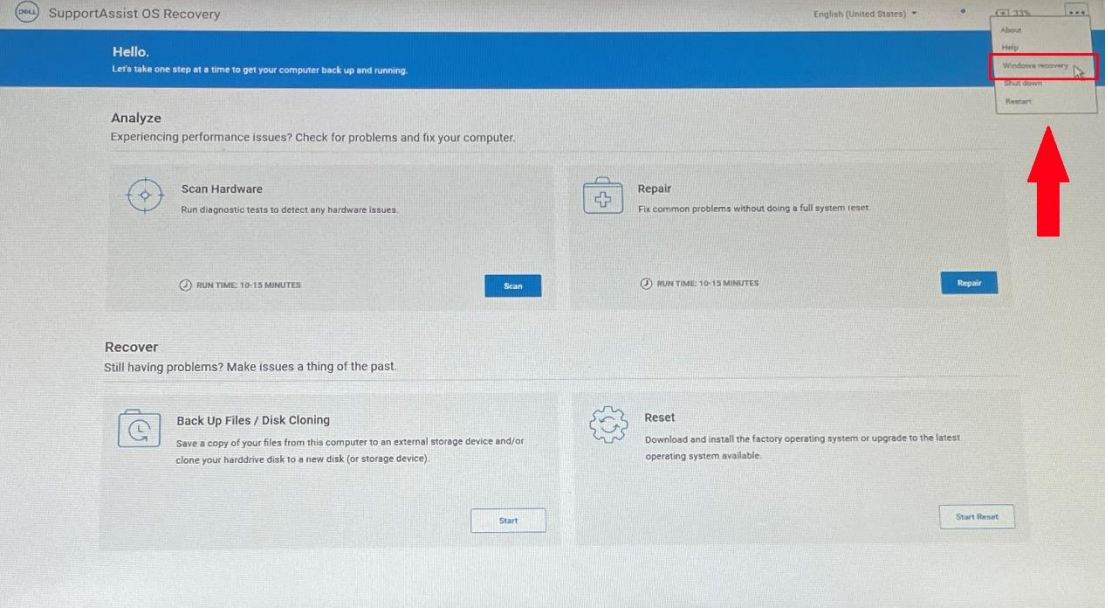

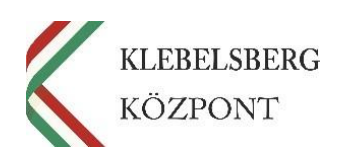

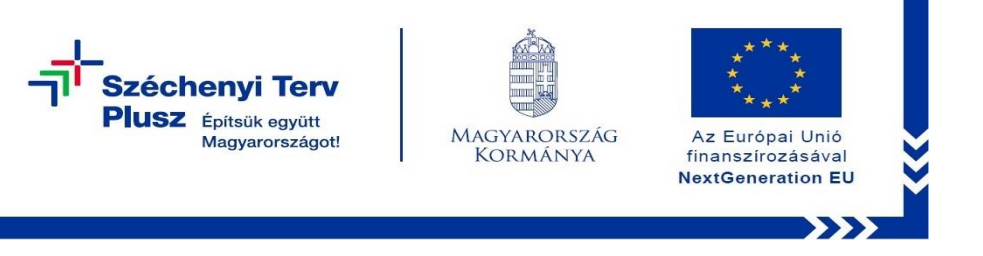

8. Válassza a "Troubleshoot" (Hibaelhárítás) opciót!

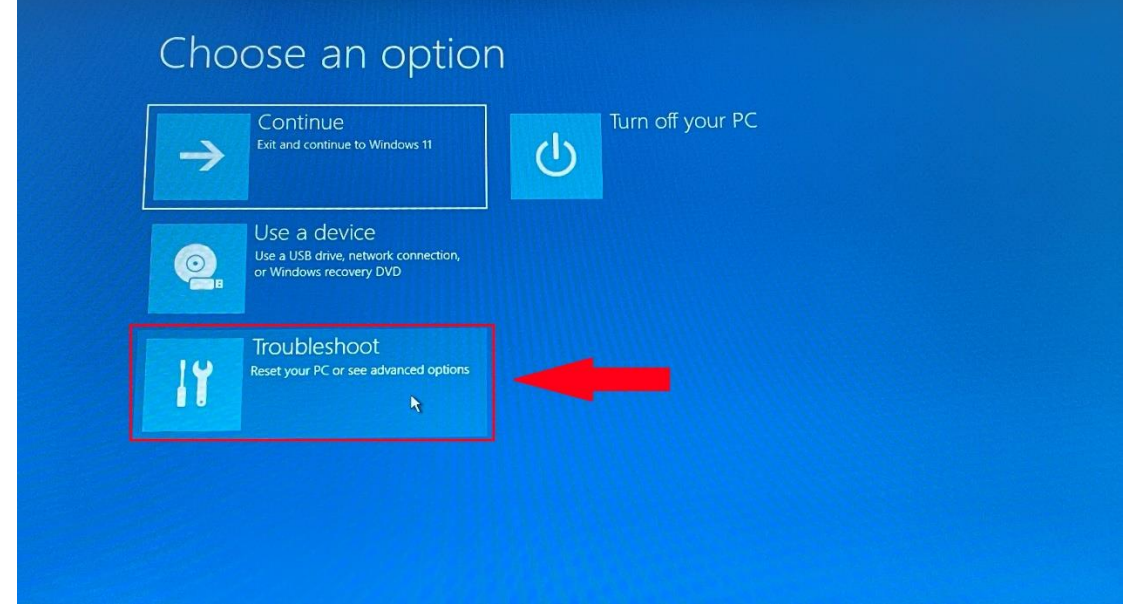

9. Válassza a "Reset this PC" (Gép alaphelyzetbe állítása) lehetőséget!

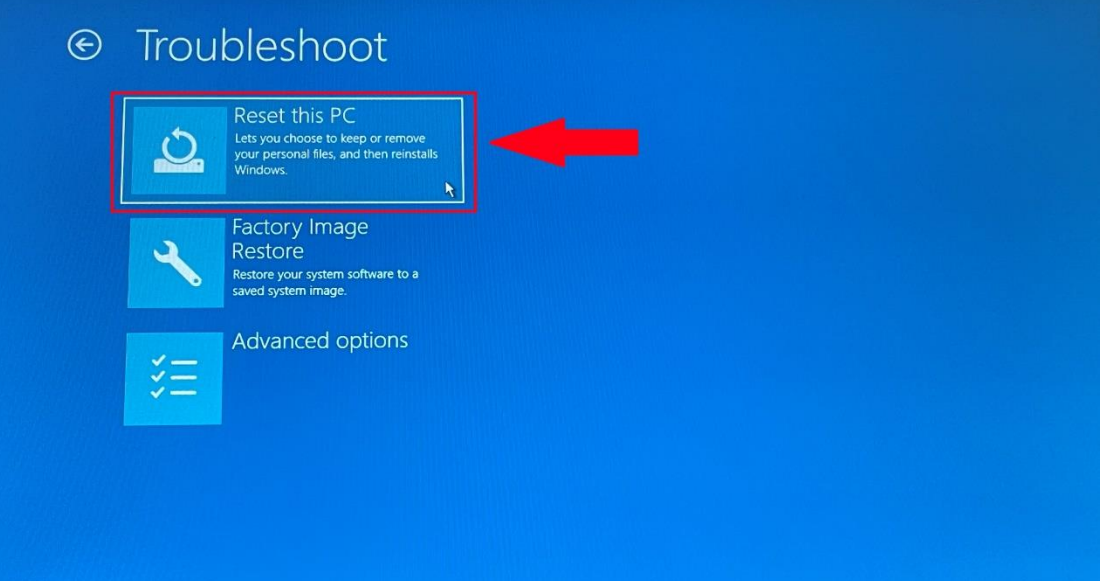

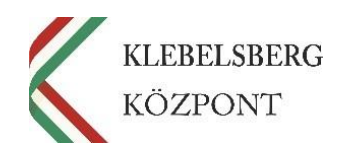

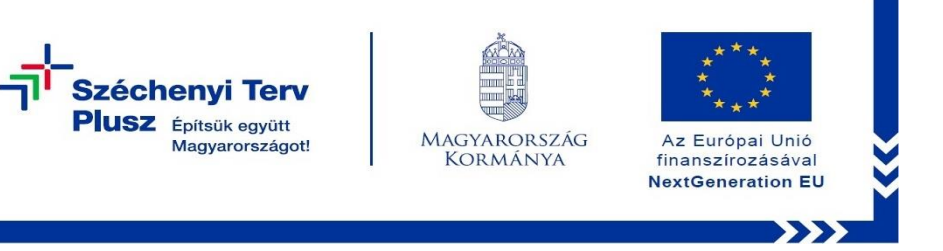

**10.** Ennél a lépésnél két lehetőség közül választhat. Kérem, mérlegelje, hogy Önnek melyik a legmegfelelőbb. A "Remove everything" (Minden elem eltávolítása) opciót választva, a telepítés során törlődnek a személyes fájlok, alkalmazások és beállítások. **Megjegyzés:** abban az esetben, ha új felhasználóhoz kerül a notebook, mindenképpen ezt javasoljuk.

## **FIGYELEM! A FOLYAMAT TELJES ADATVESZTÉSSEL JÁR!**

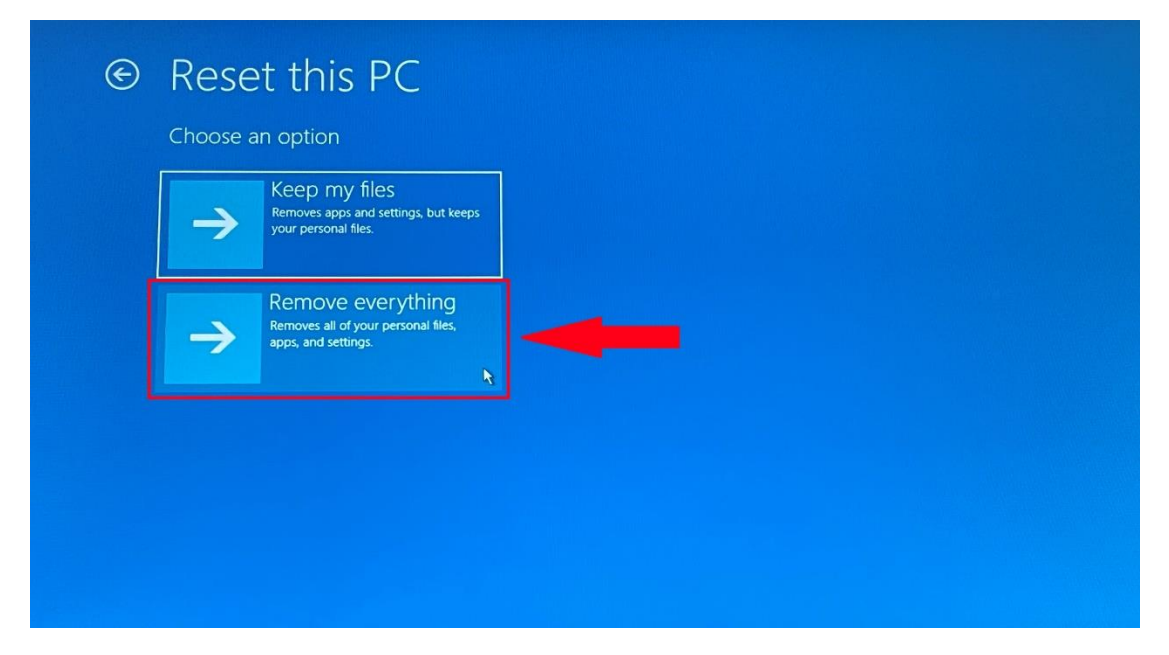

**11.** Válassza a **"Local reinstall" (Helyi újratelepítés)** opciót!

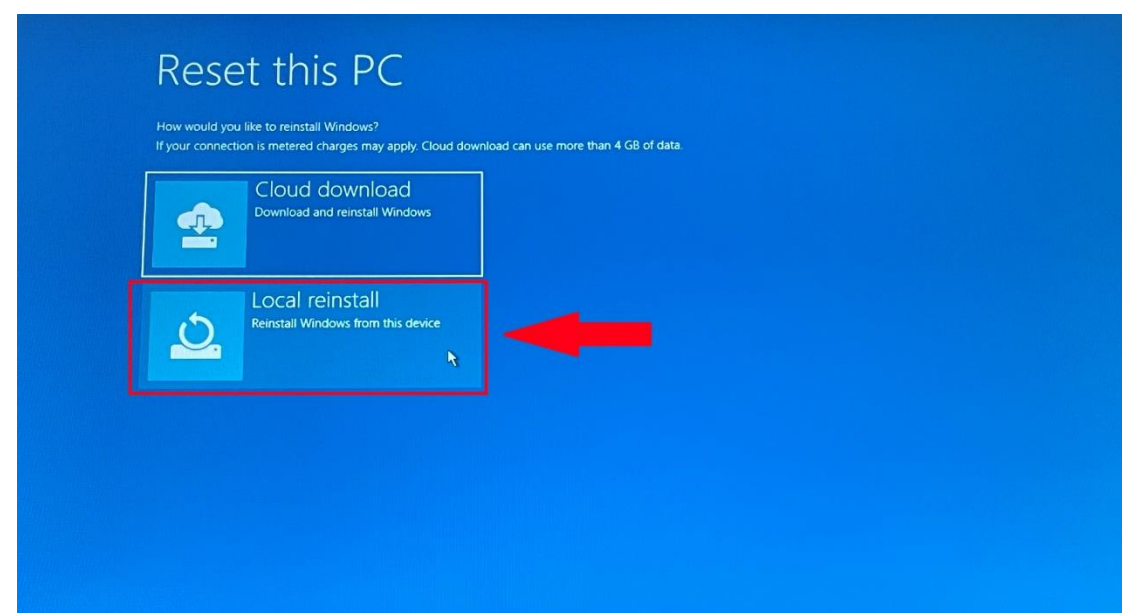

**Klebelsberg Központ** 1054 Budapest, Bajcsy-Zsilinszky út 42-46. Web[: www.kk.gov.hu](http://www.kk.gov.hu/) RRF-1.2.1-2021-2021-00001 Digitális oktatáshoz való egyenlő hozzáférés feltételeinek biztosítása a tanulók és a pedagógusok számára

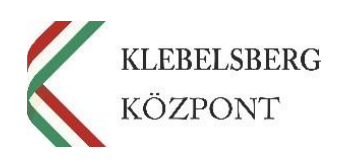

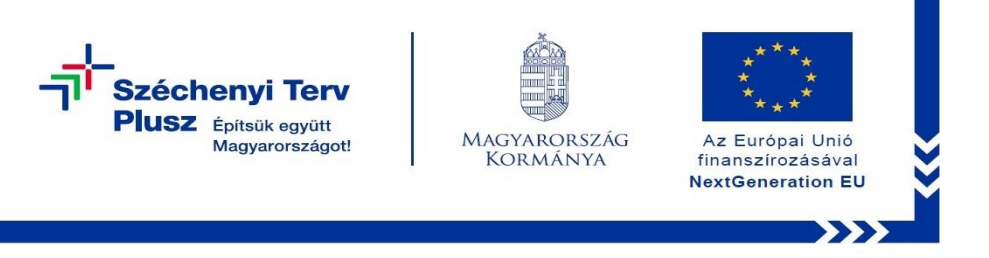

**12.** Ennél a pontnál két lehetőség közül választhat. Kérem, az Önnek leginkább megfelelőt válassza.

**Megjegyzés:** abban az esetben, ha teljesen alaphelyzetbe szeretné állítani az eszközt, kattintson a "No" (Nem) gombra.

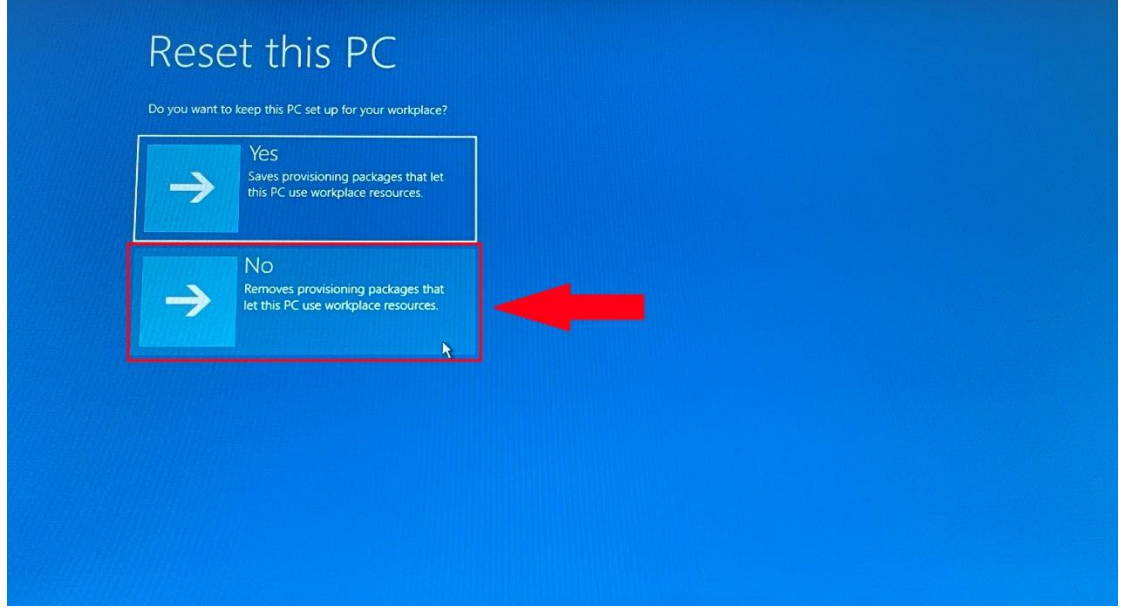

**13.** Válassza a **"Fully clean the drive" (Merevlemez tisztítása)** opciót, amennyiben mindent törölni szeretne az eszközről.

**Megjegyzés:** a folyamat rendkívül időigényes.

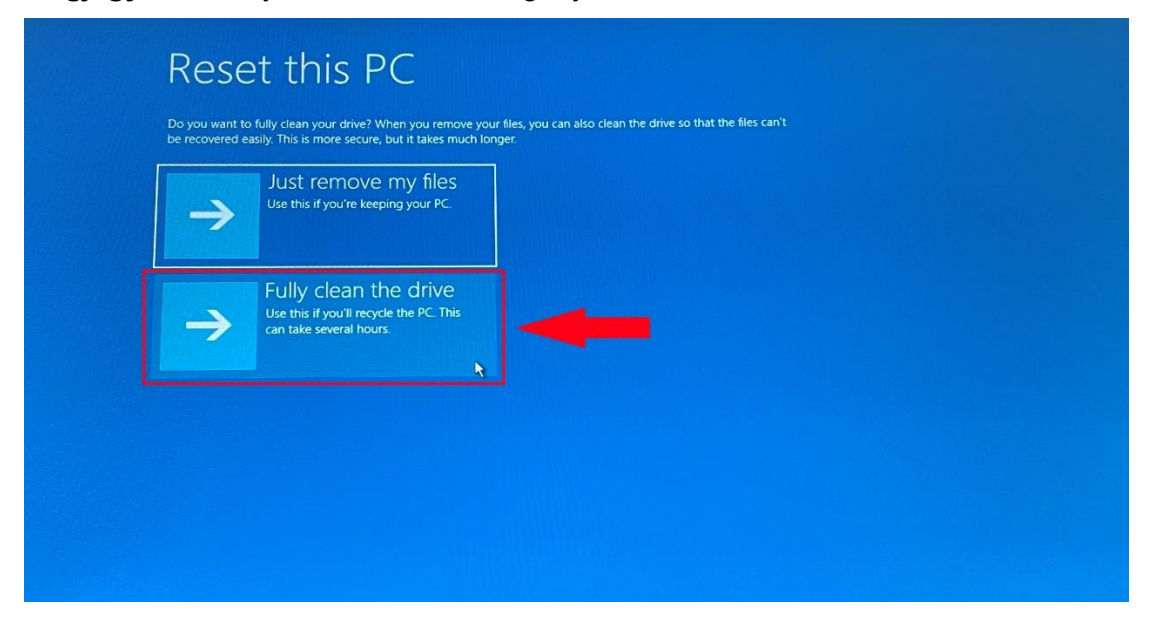

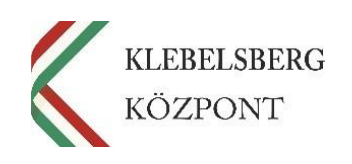

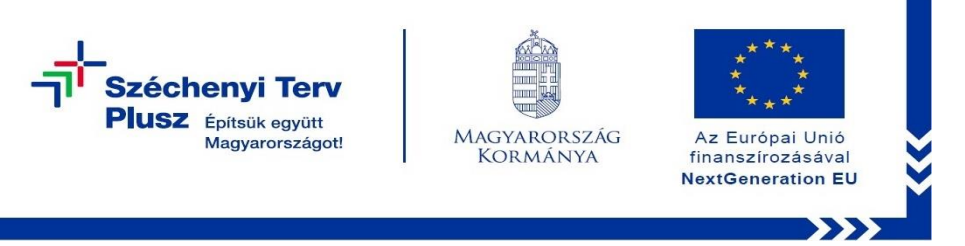

**14.** Kattintson a **"Reset this PC" (Visszaállítás alapállapotba)** gombra, ezt követően a folyamat elindul.

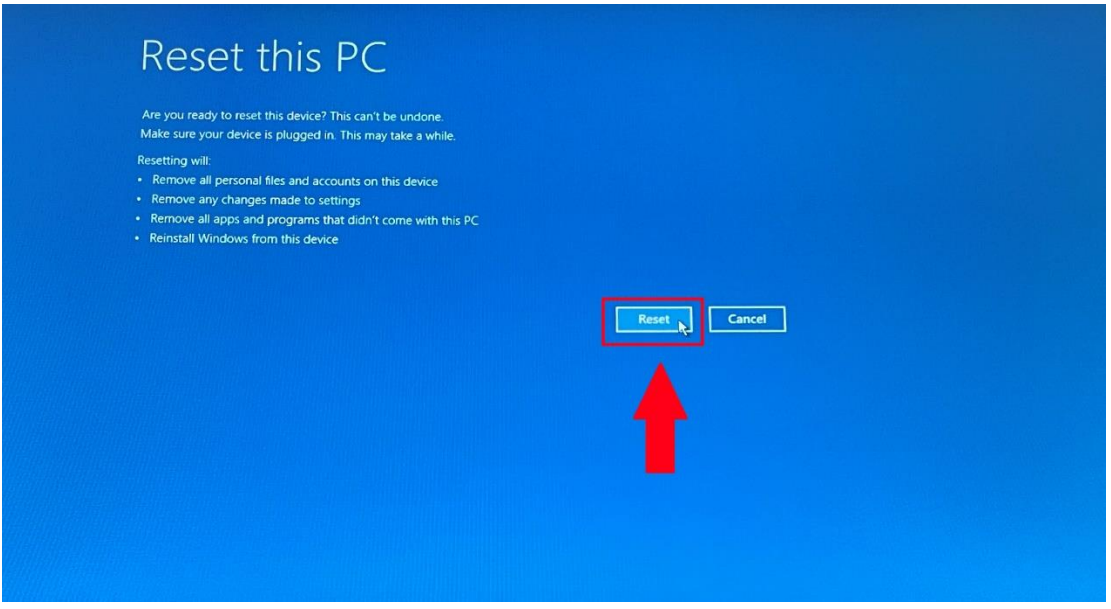

**15.** Az alábbi képernyőnél a folyamat állapotát tudja nyomon követni, egyéb teendője nincs, csak türelmesen várni.

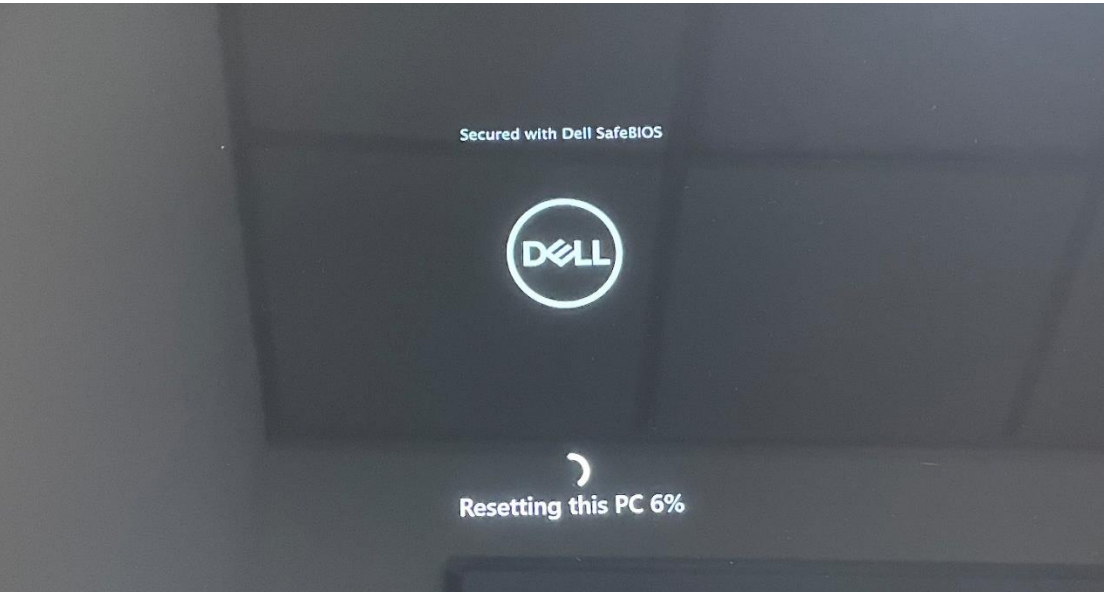

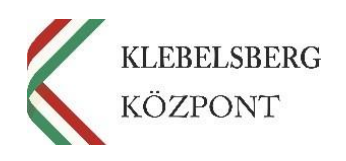

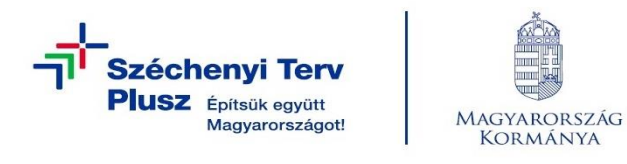

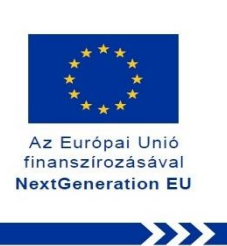

16. A továbblépéshez nyomja meg az "F12" billentyűt.

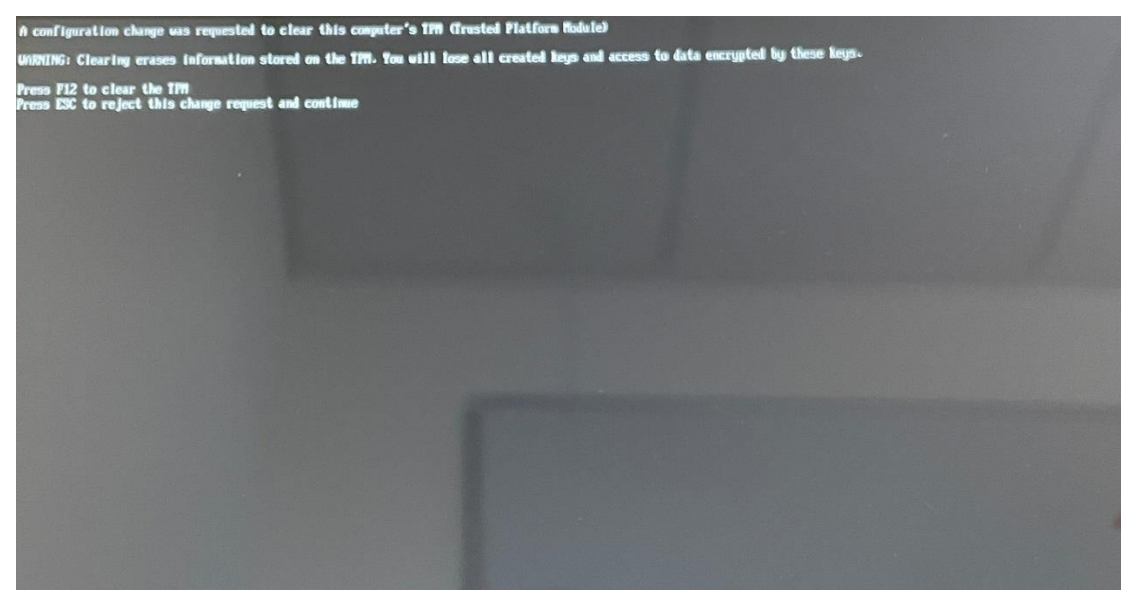

**17.** Az alábbi képernyőnél a telepítés állapotát tudja nyomon követni, egyéb teendője nincs, csak türelmesen várni.

**Megjegyzés:** a folyamat során előfordulhat, hogy a rendszer többször újraindul.

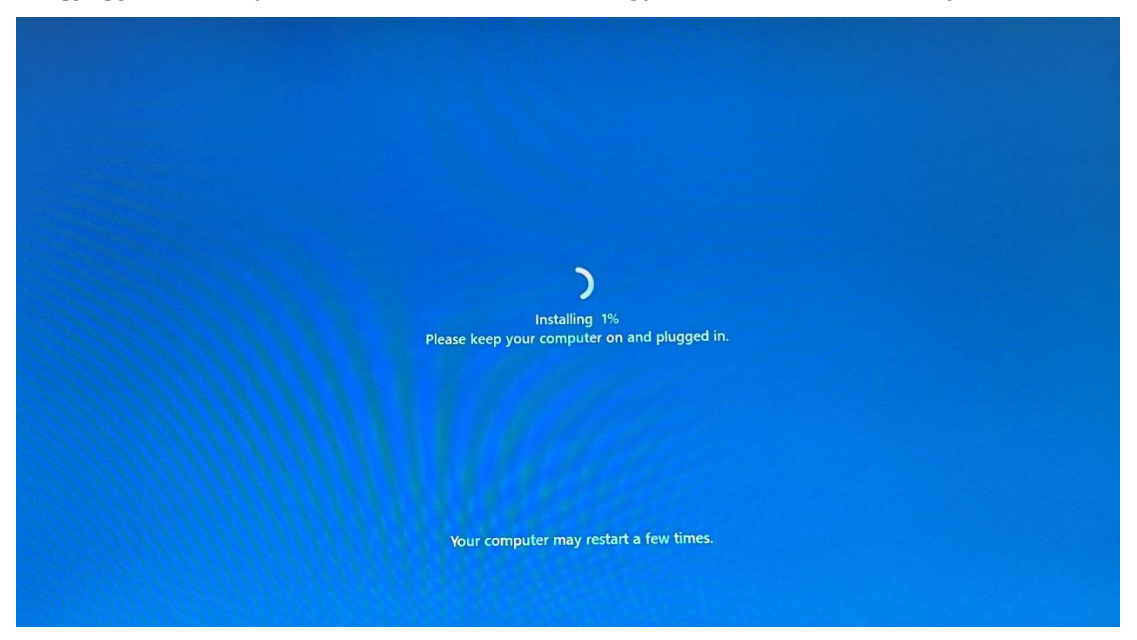

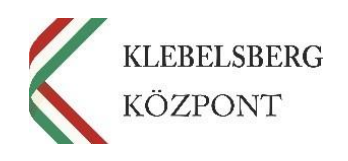

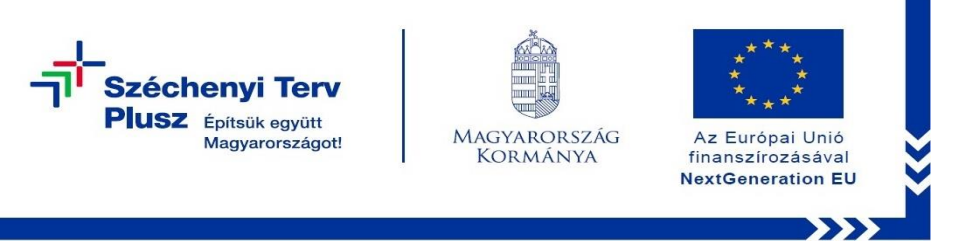

**18.** A folyamat végén az alábbi képernyő jelenik meg. Megkezdheti a laptop beüzemelését.

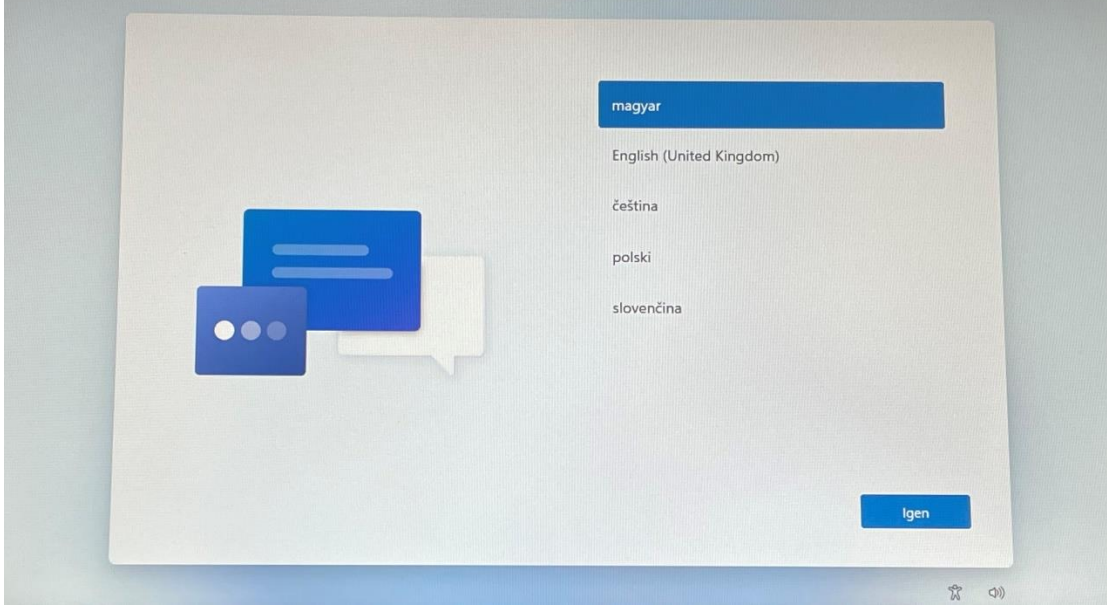

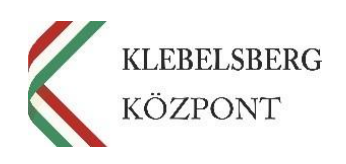